CAMBRIDGE UNIVERSITY LIBRARY

**Supporting Literature Searching**

# *Searching the Evidence: TRIP*

# *Turning Research Into Practice*

[www.tripdatabase.com](http://www.tripdatabase.com/)

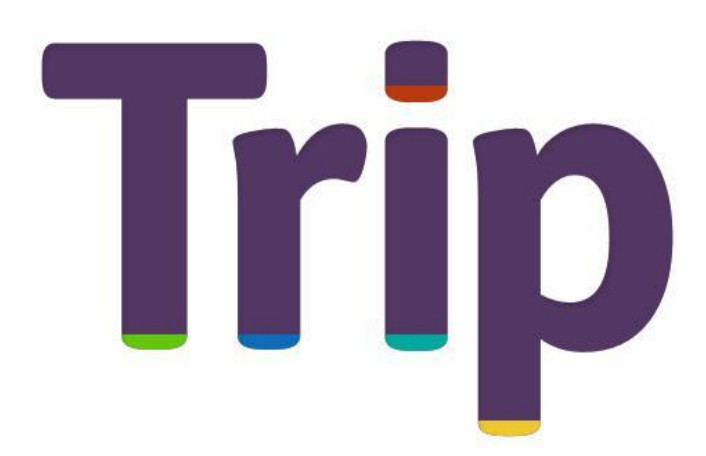

July 2018

### **Supporting Literature Searching**

## **Searching the Evidence: TRIP** (Turning Research Into Practice)

Contents:

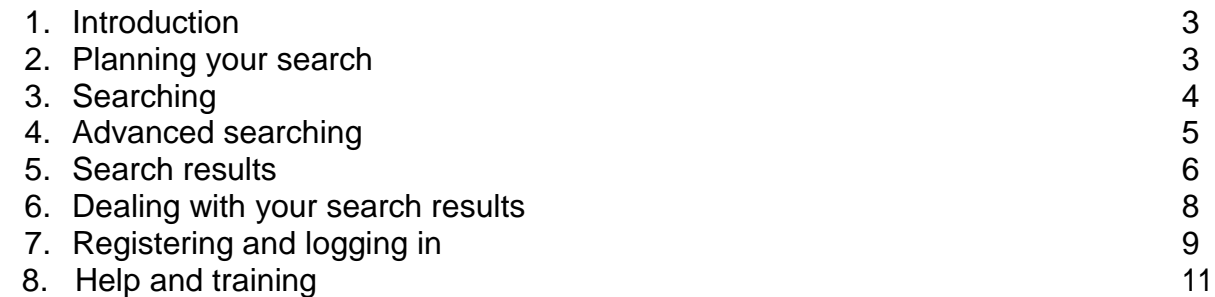

To help you use this guide,

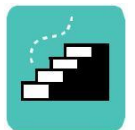

indicates a step in the process of searching and retrieving articles.

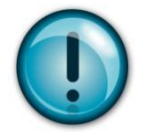

indicates a tip, or an extra piece of information.

**July 2018**

This guide was produced by Liza Alderman and Deborah Lepley on behalf of EEHIST: East of England Healthcare Information Skills Trainers

#### **1. Introduction**

The TRIP database is a search engine that will help you find references to evidence-based information such as systematic reviews, guidelines, and other high quality resources including articles from peer-reviewed journals.

The TRIP database can be found at [www.tripdatabase.com](http://www.tripdatabase.com/)

#### **2. Planning your Search**

Before you begin your search it is a good idea to think about your search question and the keywords you plan to use.

Let's search for evidence on the effectiveness of hypnotherapy to help people give up smoking.

It is best to search a database using keywords, rather than typing in whole questions. From this question there are two keywords:

#### **hypnotherapy smoking**

But how about synonyms for our terms? Try and think of other relevant keywords.

#### **E.g.: hypnotherapy / hypnosis smoking / nicotine / smoking cessation**

We can combine these subjects using Boolean logic to retrieve pertinent results.

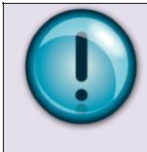

#### **Boolean Logic**

OR will search for articles containing any of the terms we choose. Use OR to combine synonyms, alternative spellings or related items.

AND will search for articles that contain all of the terms we have chosen.

#### E.g. **hypnotherapy OR hypnosis**

AND

#### **smoking OR nicotine OR tobacco**

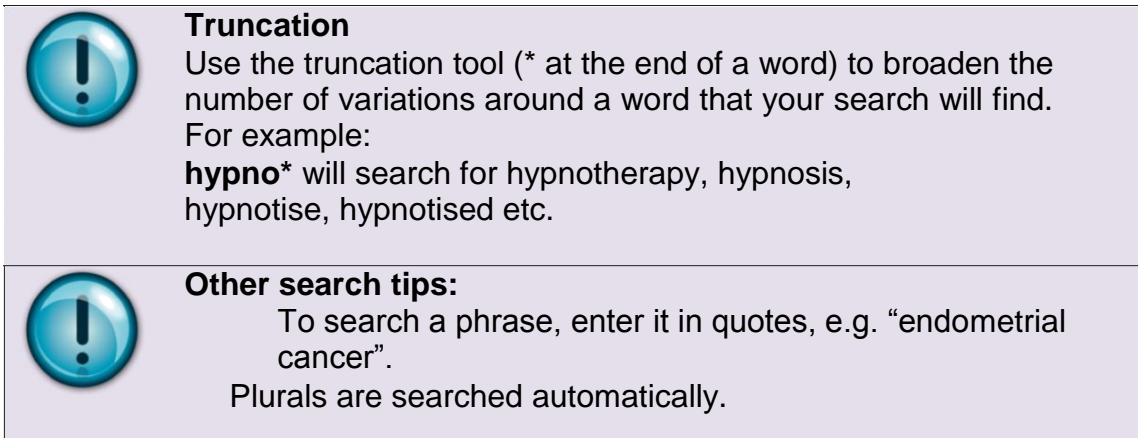

#### **3. Searching**

For basic searches, a term can be entered into the search box.

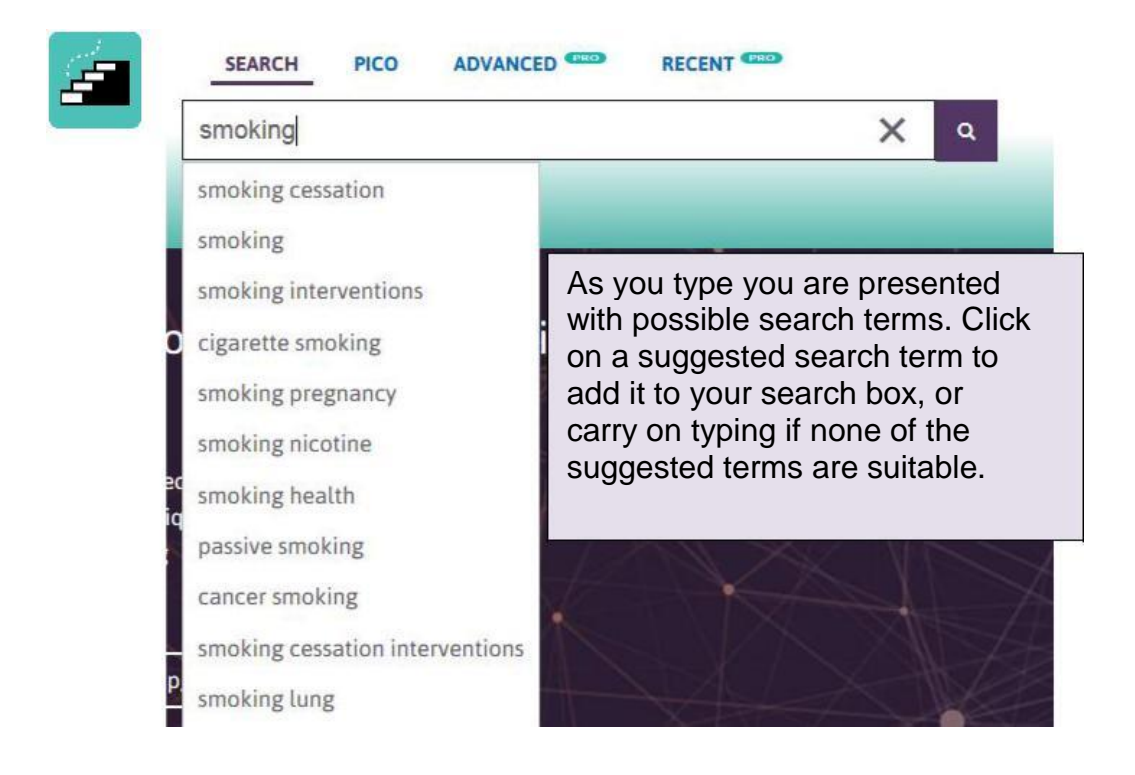

Type your first keyword into the search box. For example:

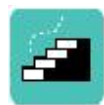

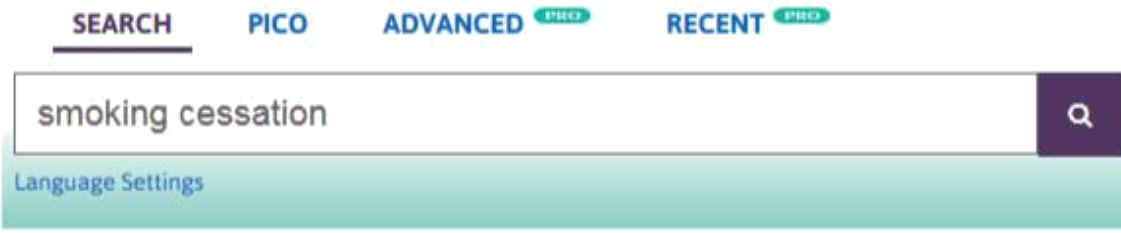

To focus your search you can search for subjects together, joining them with **and**

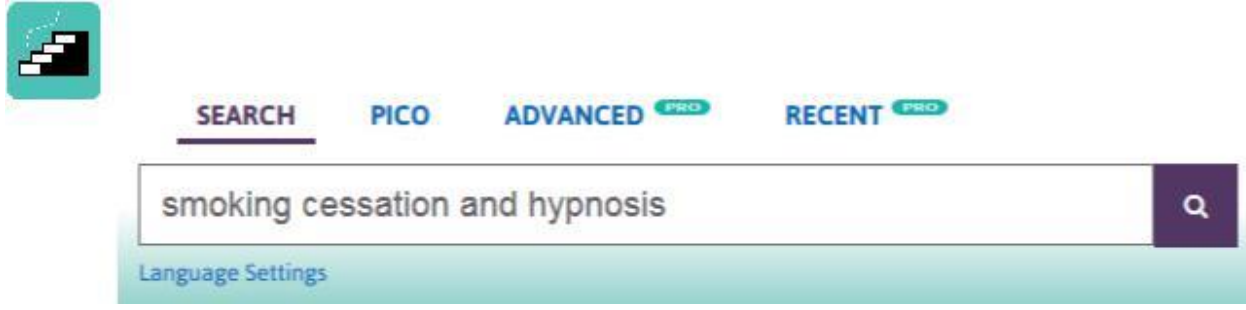

#### **4. Advanced Searching**

Selecting the **ADVANCED** option allows you to search by phrase, exclude certain terms and to specify where in the actual document you would like to search. It also gives you the option to impose a time limit on the documents your search retrieves. Advanced searching is only available to Pro users.

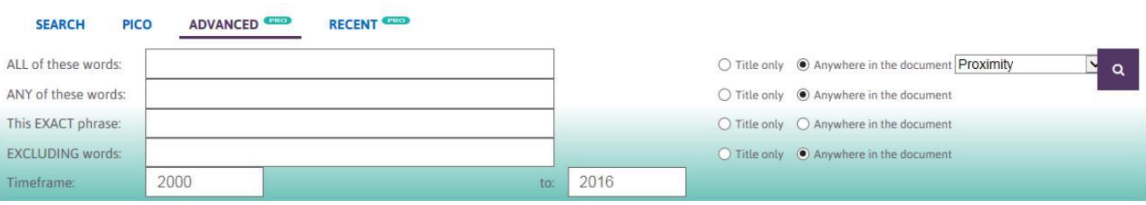

You can perform quite a complex search using the simple search box. For example, to bring all the keywords together from section 2 you type:

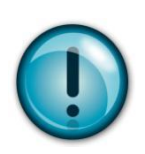

(smoking or "smoking cessation" or nicotine) and (hypnosis or hypnotherapy)

This would then search for any of the smoking keywords, then any of the hypnosis keywords, and then join the two together.

#### **5. PICO Search**

Selecting the '**PICO**' option from the home page offers you an alternative way of focussing your search. This function allows you to break down a clinical question into four specific parts – **P**atient, **I**ntervention, **C**omparison and **O**utcome. You don't have to complete all four elements, but the more you use the more focussed the results will be.

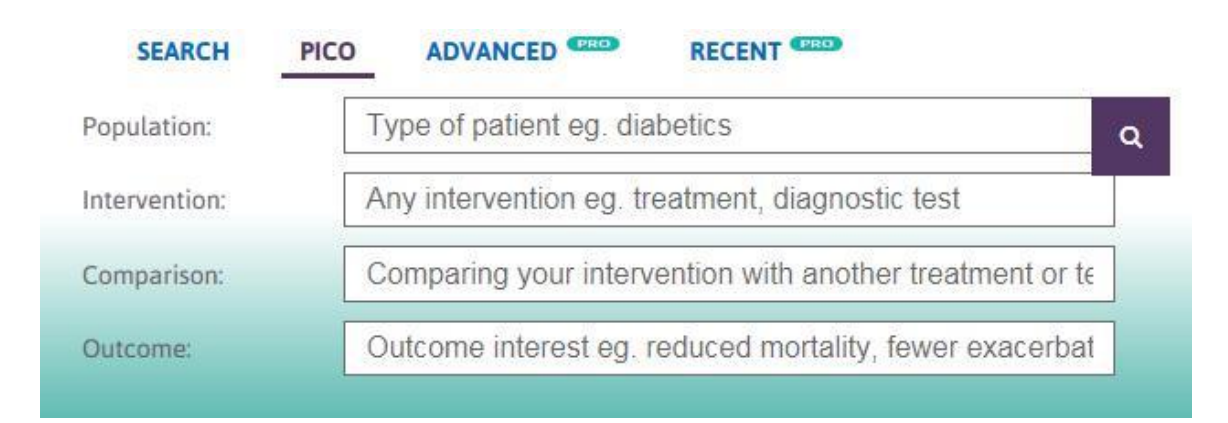

#### **5. Search Results**

The main results column provides a list of all evidence found. By clicking on the title, you can link to the full text version of the document (where available).

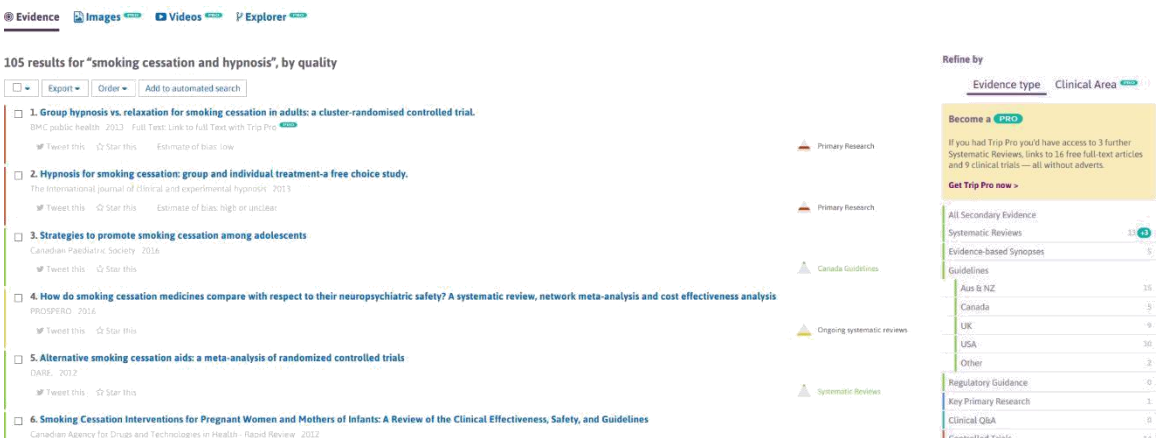

Your search results can be re-ordered by quality, date or relevance.

The column on the right of the main results section gives a breakdown of results based on an evidence based medicine hierarchy:

#### **Evidence-based Synopses**

#### **Systematic reviews**

**Guidelines** (both national and international in coverage)

#### **Clinical Q&A**

**Key primary research** is taken from the big five internal medicine journals (NEJM, JAMA, Lancet, BMJ and Annals of Internal Medicine) and from

Evidence Updates.

#### **Controlled Trials**

**Extended primary research** comes from a core set of 300 journals identified using a combination of impact factor and expert advice. Primary research is linked to a PubMed abstract.

#### **Case Reports**

#### **ETextbooks**

Click on the appropriate section to see the results under each evidence type.

#### **6. Dealing with your search results**

Although using the 'Refine by evidence type" facility will improve your search results, there may still be undesired returns remaining within your results list. Any further filtering will need to be undertaken manually on an individual record by record basis.

All result texts can be reviewed individually, printed or emailed (either as a single record or as a group list) for future filtering or review.

From the main results column field, ticking specific options against each result will allow different operations to be undertaken.

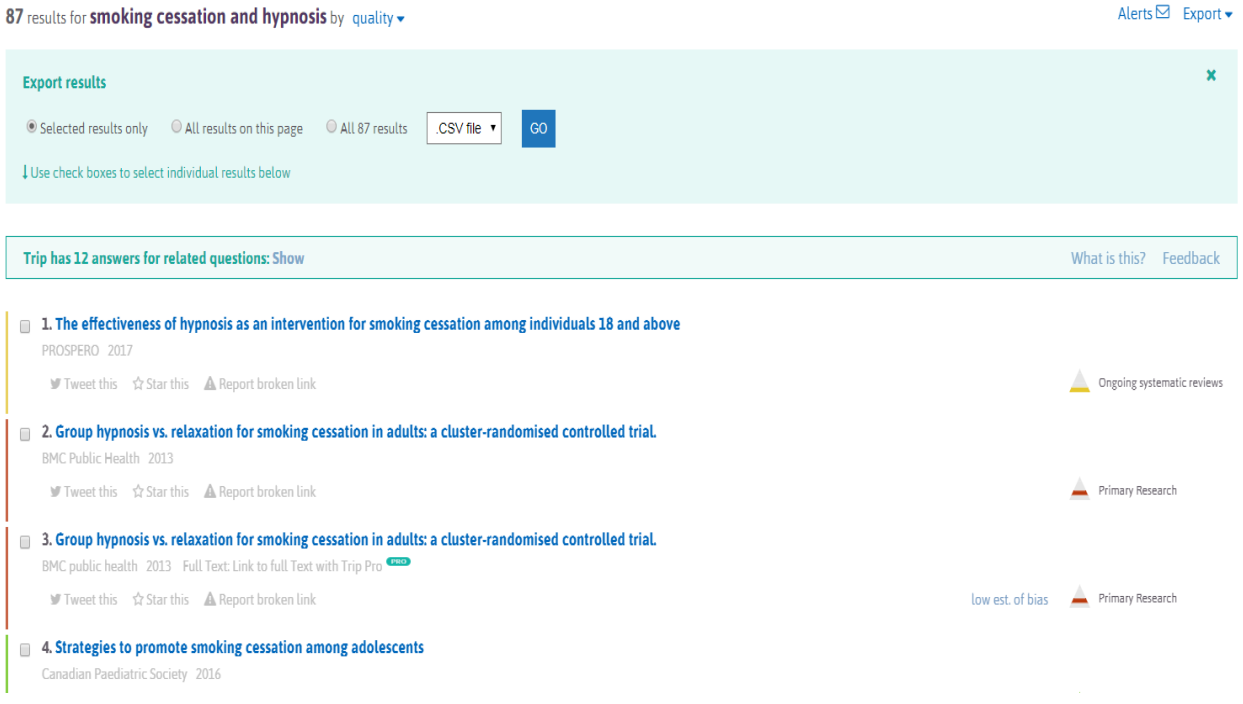

Selecting "all" selects the entire results list, ready for emailing or exporting.

Tick individual boxes to select individual results for emailing or exporting. Several individual records can be chosen together.

Once the required records are selected, you may choose to do one of three options:

- .CSV file (for spreadsheets)
- .RIS file (for reference management software)
- Email results

Clicking on an article's title opens the article / reference directly from the host site in a new window.

Share the result(s) by clicking on the "Tweet this" option to share on Twitter. You can also report broken links.

#### **7. Registering and Logging in**

You do not need to register with TRIP in order to search, however registration will give you access to additional features:

- □ Keeping up to date with new research based on your clinical specialty and/or specific topics of interest. As new content is added to the database, items relevant to your interests will be emailed out to you.
- □ CPD TRIP will record all the material you've looked at. When you search the database Trip also searches documents you have previously viewed.
- Access to full text articles (where applicable)

To register, click on the  $\frac{1}{\sqrt{2}}$  sign Up link on the homepage and fill in the registration form. To ensure access to full text articles (where applicable) remember to complete the "**Your institutions**" section. You may select more than one organisation if you are affiliated to more than one.

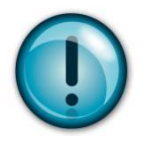

You can also log in using your Facebook, Twitter or Google+ account details.

Once registered and logged in, you will be shown **Unistery** which details all your recent searches. By clicking on the blue hyperlink for each search listed, the search will re-run automatically.

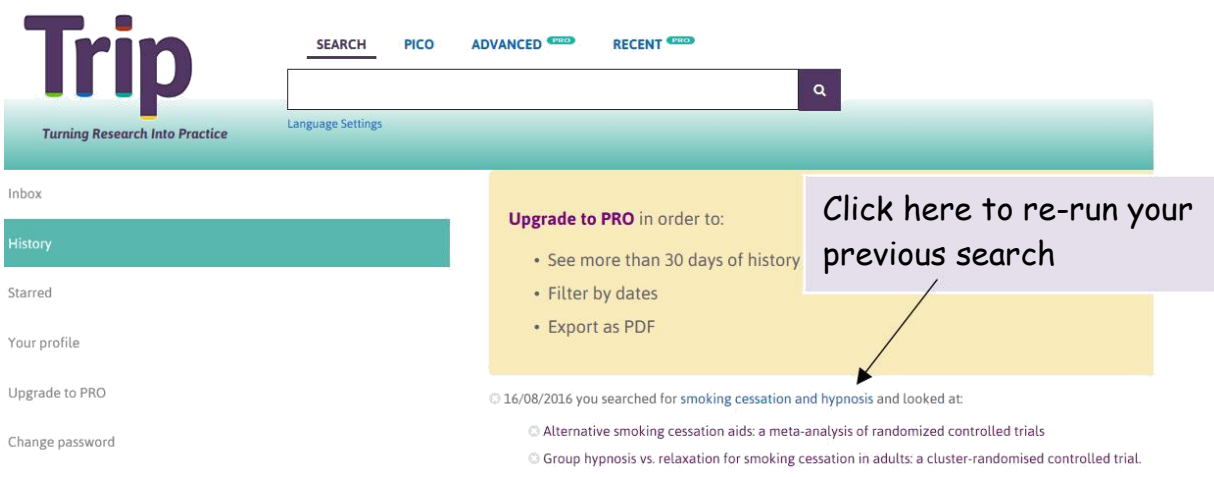

Once you are logged in, you can access other features of the database, including:

> **Starred items** As well as capturing, while logged in, all your activity on TRIP there is also the facility to 'star' an item. This is a mechanism to highlight documents that users think are particularly useful/interesting/noteworthy.

> **Automated search** When registering with TRIP you have the option to add terms of interest. This then allows the database to highlight new research which might be of interest. As new content is added, TRIP searches this new content using your recorded keywords.

#### **Accessing full text articles**

All articles in TRIP show as having a link to the institution(s) selected at the time of registration. However, this only indicates that full text **MAY** be available, not that it is necessarily so. To see if the citation does link to the full text, click on the institutional link or the title of the article:

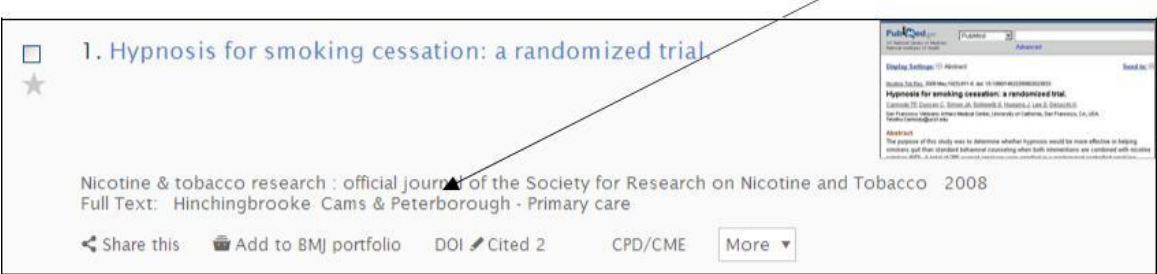

You will then be taken to another screen that will look something like this:

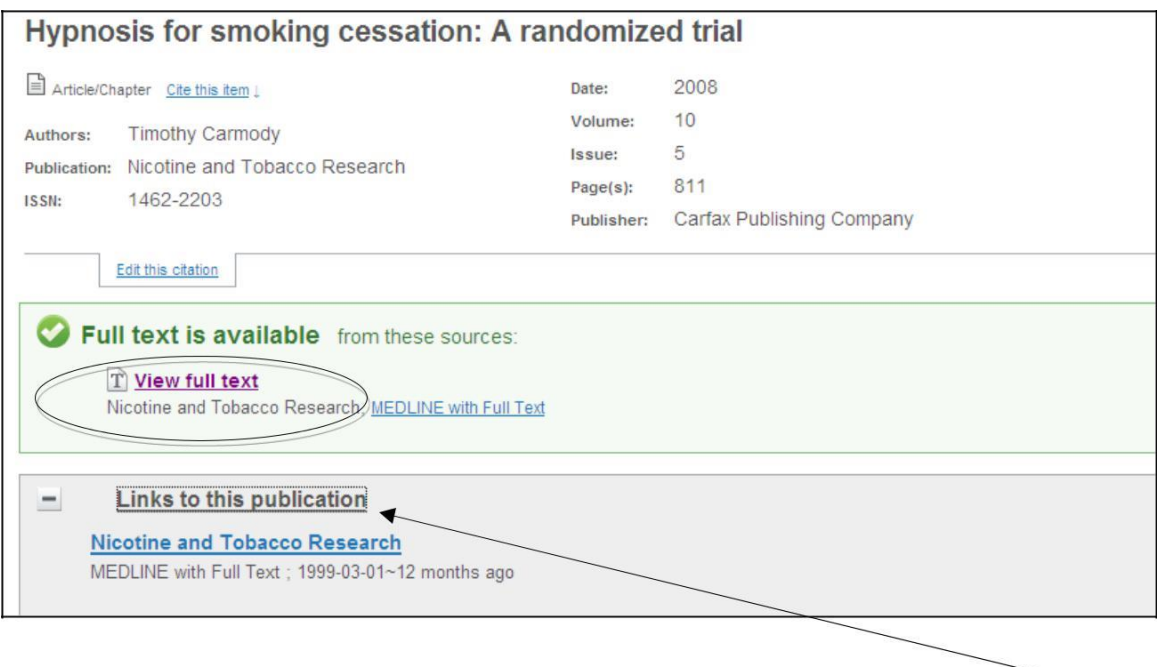

Click on the full text link above the journal title to access the article or click "**links to this publication**" to see the date coverage for the journal title.

#### **8. Help and Training**

Free training on how to search databases is available from any NHS Library in the East of England.

For further help or to arrange a training session in Addenbrooke's, please contact:

**Isla Kuhn, Eleanor Barker, or Veronica Phillips**  Cambridge University Medical Library Email : librarytraining@medschl.cam.ac.uk Phone : (01223) 336750 Web : http://library.medschl.cam.ac.uk